# Schieb Report

## Ausgabe 2020.32

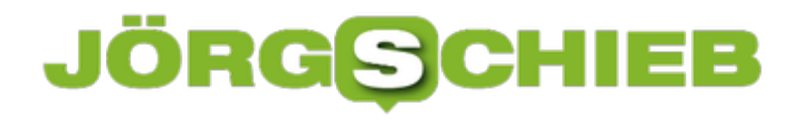

#### **Währungsrechner: xe Currency**

Wir haben uns wunderbar daran gewöhnt, dass wir uns mit Währungen nicht mehr beschäftigen müssen. Europa einig Währungsland macht den Warenverkehr und die Vergleichbarkeit der Preise einfach. Wenn Sie dann plötzlich in einem Land mit anderer Währung sind, geht das Umrechnen los. Gut, wenn Sie eine entsprechende App zum Umrechnen haben! Auch beim Kauf im Internet in Shops auf aller Welt ist die von großer Hilfe.

xe Currency erlaubt den Vergleich mehrere Währungen auf einen Blick. Klicken Sie auf das Plus-Zeichen, um eine neue Währung zum Vergleich hinzuzufügen. Im Standard aktualisiert die App jede Minute die Umrechnungskurse, die Zahlen sind also denkbar genau.

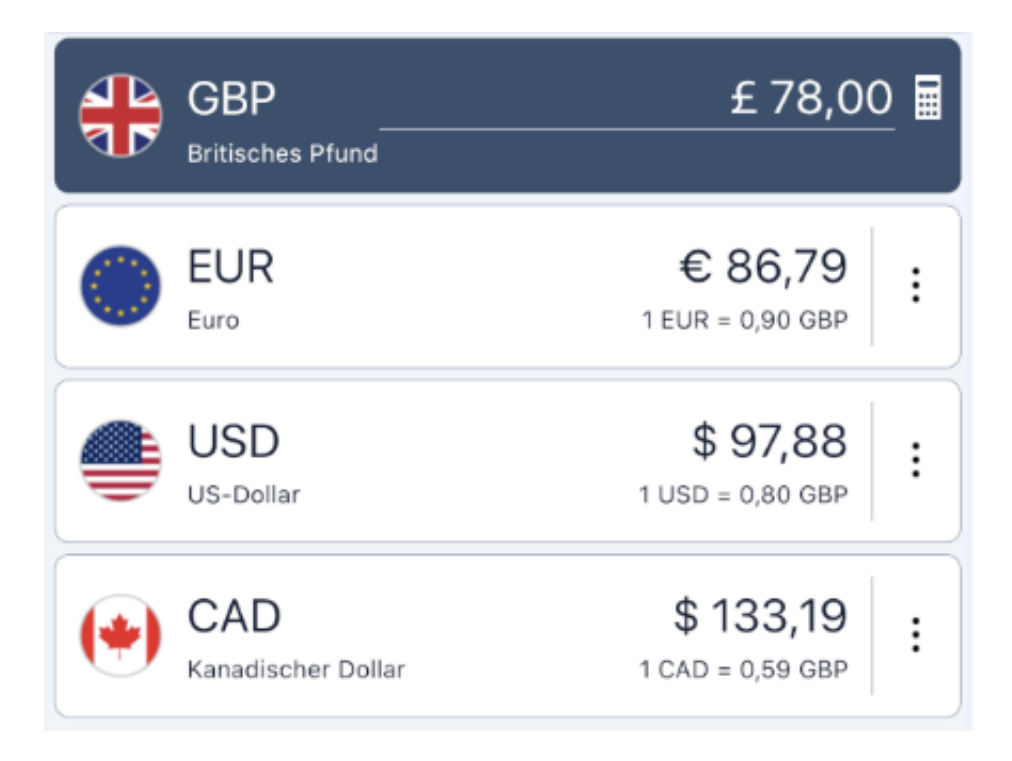

Um eine Umrechnung durchzuführen, klicken Sie auf eine der angezeigten Währungen und geben Sie den umzurechnenden Betrag dann in das Eingabefeld ein. Xe Currency rechnet dann für alle Währungen den Zielbetrag um. Um eine Währung in der Liste zu verschieben, halten sie den Finger auf die drei Punkte neben dem Eintrag und bewegen Sie ihn. Zum Löschen einer Währung schieben Sie sie einfach nach links aus dem Bildschirm heraus.

Ganz nebenbei bietet die App auch noch die Möglichkeit über einen eigenen Dienst schnell Geld in unterschiedliche Länder zu transferieren.

Xe Currency gibt es für *iOS* und Android.

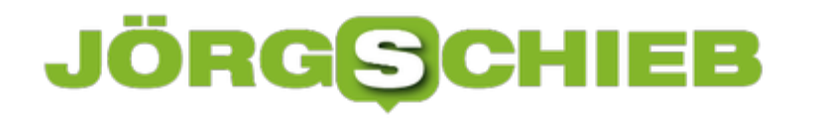

#### **Cancel Culture: Wenn die Lauten das Sagen haben**

Das Netz kann ungeheure Kraft und Macht entfalten. Das weiß jeder, der selbst schon mal einen "Shitstorm" erleben musste: Massenhafte Proteste, Kritik oder sogar Diffamierung in den sogenannten "Sozialen Netzwerken". Mittlerweile gibr es immer häufiger organisierte Proteste gegen einzelne Personen aus dem Öffentlichen Leben - mit fatalen Konsequenzen.

Wir müssen wohl oder übel einen neuen Begriff lernen: "Cancel Culture".

Damit ist laut Wikipedia ein "systematischer Boykott von Personen oder Organisationen gemeint, denen beleidigende oder diskriminierende Aussagen bzw. Handlungen vorgeworfen werden". In der Praxis ist es aber oft mehr als ein Boykott - häufig werden Aktionen gefahren, vor allem im Netz.

Häufige Folge: Ein Beitrag, ein Foto, ein Audio, ein Video wird aus dem Web oder von einer Plattform entfernt, weil es (zu viel) Protest gibt. Aktuelles Beispiel: Die Deutsche Forschungsgemeinschaft (DFG) wirbt zum 100-jährigen Bestehen mit einem Audio-Beitrag von Dieter Nuhr, der einer von drei "Botschaftern" der Gesellschaft ist.

#### **Phase I: Die Empörung - inhaltslose Proteste**

Es gab einen Beitrag auf der Homepage der Gesellschaft - und den heute obligatorischen Tweet dazu. Was folgt, waren keine Lacher - wie sich das ein Kabarettist wünscht -, sondern Protest, Hohn und Spott. Doch wie im Netz so häufig üblich, wird nicht etwa der Beitrag an sich kritisch auseinander genommen, sondern es wird polemisiert. Gegen Nuhr.

https://twitter.com/dfg\_public/status/1288843533898612745

Keineswegs das krasseste Beispiel: Wie man einen so "misogynen Menschen gerade zu einem solchen Feld sprechen" lassen könne, schreibt eine Twitter-Userin. Misogyn - also frauenfeindlich. OK, das ist eine Meinung - die ich zwar nicht teilen würde, die man aber ja haben kann. Kabarettisten müssen sowas wohl aushalten. Aber was hat das bitte mit einem kabarettistischen Kommentar zum Thema Wissenschaft zu tun?

Richtig: Überhaupt nichts. Es geht einzig und allein darum, den Sender zu diskreditieren. Eine uralte Taktik, die sich Argumentum ad hominem nennt. Wir machen den Absender mal so richtig schlecht, dann müssen wir uns nicht mit seiner Botschaft auseinandersetzen. Das ist zwar billig - aber leider häufig erfolgreich.

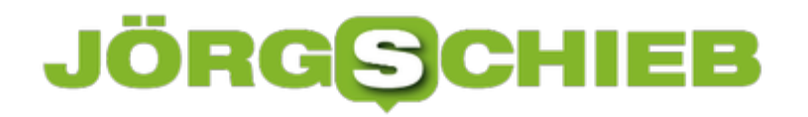

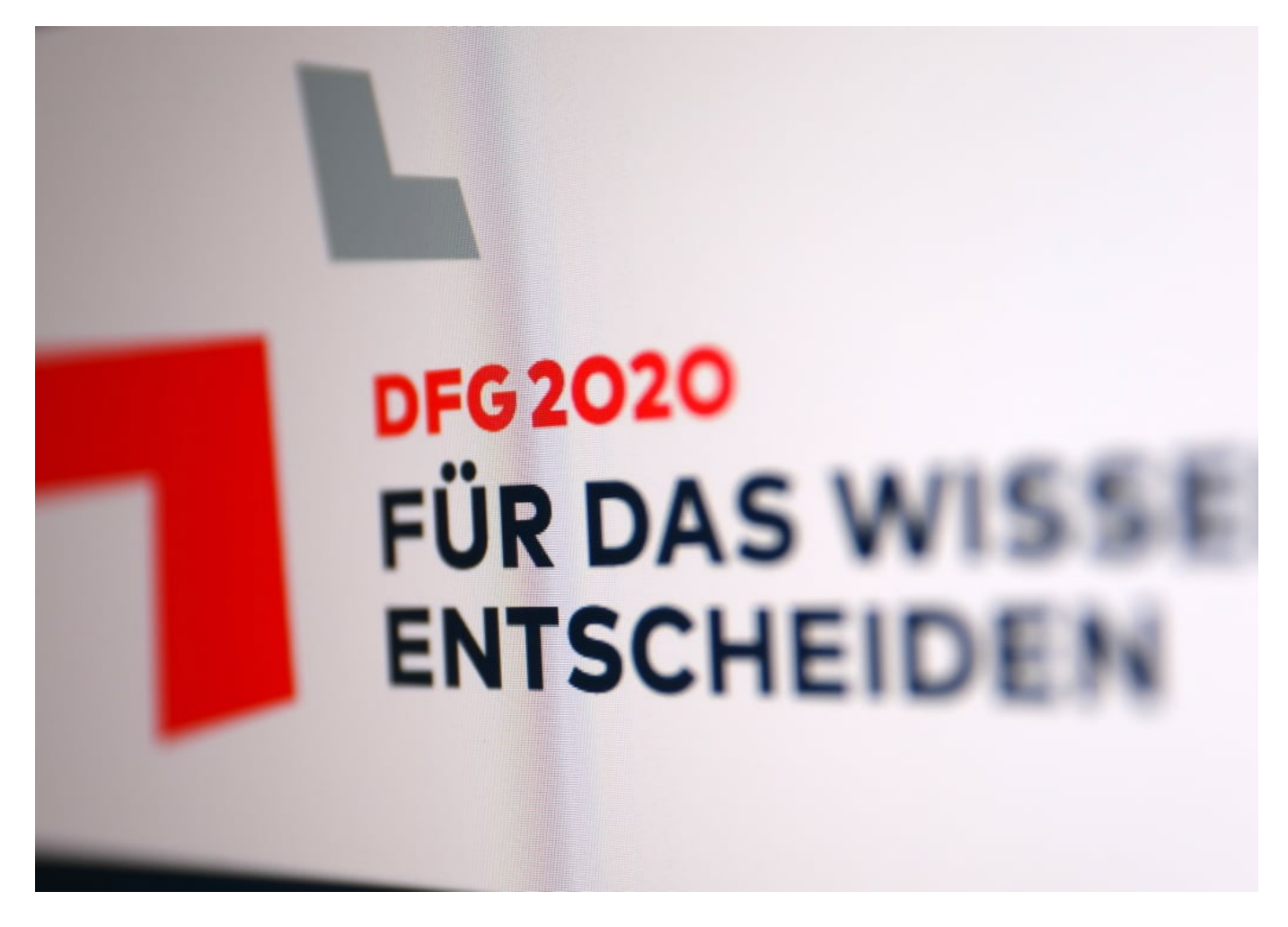

#### **Phase II: Die Unterwerfung - wir löschen das dann mal ...**

Kommen genug solcher meist inhaltsleeren ablehnenden Botschaften zusammen, entsteht in den sogenannten "Sozialen Netzwerken" ein unaufhaltsamer Ping-Pong-Effekt. Ein Shitstorm droht, dem viele Verantwortliche oft nicht lange standhalten. Dann löschen sie unterwürfig den Beitrag - und denken, damit wäre es getan.

Das hat auch die DFG so gehandhabt, zumindest mit dem Beitrag auf der Webseite. Cancelled - deshalb Cancel Culture.

Zwar gibt es danach auch Proteste ob des Einknickens - aber die sind meistens nicht so laut wie die davor. Der Mensch sehnt sich nach "Relief" - nach Linderung.

#### **Phase III: Die Lauten gewinnen - immer und immer wieder**

Das Problem ist aber: Die Lauten haben zwar nicht recht, bekommen aber meistens recht. Und jedes Mal, wo sie mit ihrem aggressiven Geposte erfolgreich sind, werden sie beflügelt, in Zukunft genau so weiterzumachen. Success feeds success.

Natürlich sind es keine Mehrheiten, die sich beschweren. Die Mehrheit schweigt. Aber selbst

wenn die Mehrheit protestieren würde, wäre das doch immer noch kein guter Grund, einen Beitrag zu entfernen. Denn das bedeutet ja: Nur was mehrheitsfähig ist, darf gepostet werden. Was der Masse gefällt. Im Grunde ist das dann eine Einschränkung der Meinungsfreiheit wie in China: Da schreiben einige wenige Herrschenden vor, was erlaubt ist. Bei uns einige wenige, die besonders laut sind.

Die Meinungsfreiheit - sie ist immer stärker gefährdet. Nicht, weil uns Gesetze einschränken, sondern weil es die Lauten tun (die sich umgekehrt niemals den Mund verbieten lassen würden, wo kommen wir dahin?). Die sogenannten "Sozialen Netzwerke" sind da leider Teil des Problems, nicht Teil der Lösung.

https://vimeo.com/376374636

Die Wirkung von "Sozialen Netzwerken": Nicht immer förderlich für die Demokratie

#### **Windows auf MacOS: Bootcamp**

Wenn Sie einen Mac verwenden, dann sind Sie schon seit langem kein Exot mehr: Was früher ein Hinweis auf Arbeit in der Grafikindustrie war, ist heute schon weit weniger eindeutig. Apple hat einigen Aufwand betrieben, die eigene Hardware massentauglich zu machen. Die Bedienung ist einfach, viele Anwender vermissen Windows nicht mehr. Was aber, wenn eine Anwendung zwingend Windows benötigt? Die Antwort kommt von Apple und heißt Bootcamp.

Apple-typisch ist die Installation recht einfach: Tippen Sie in Spotlight **bootcamp** ein, dann starten Sie den macOS-internen Bootcamp-Assistenten. Dazu müssen Sie alle extern angeschlossenen Laufwerke abnehmen. Ale erstes müssen Sie nun die Aufteilung der internen Festplatte vornehmen. Die Windows-Partition sollte mindestens 64 GB haben, damit Sie auch noch Programme installieren können und ein wenig Platz haben.

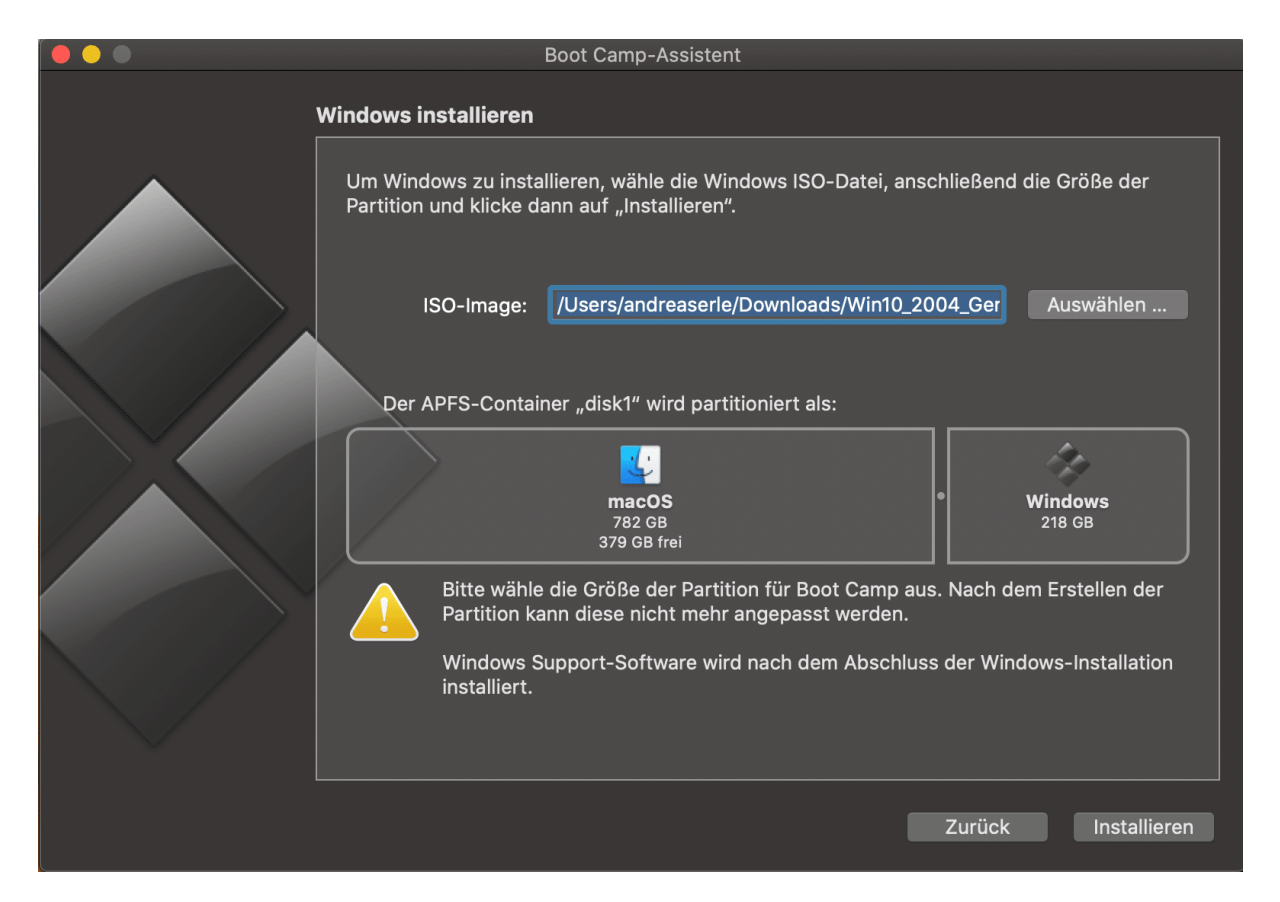

Als nächstes müssen Sie einen Link zu einem ISO-Image von Windows 10 angeben. Das können Sie kostenlos hier herunterladen. Zur Aktivierung später benötigen Sie dann einen gültigen Produktkey.

Windows 10 wird installiert und der Mac dabei neu gestartet. Bekommen Sie keine Panik: Ihr Mac startet jetzt kontinuierlich im Windows-Modus. Halten Sie die Alt-Taste während eines Neustarts gedrückt, dann können Sie im dann gestarteten Partitionsmanager zwischen Windows und macOS wechseln. Das jeweils zuletzt gestartete Betriebssystem wird dann bis zum nächsten Wechsel immer wieder gestartet.

#### **Synchronisation von iOS-Geräten unter Catalina**

Apple hat mit dem Update auf macOS 10.15. (Catalina) einen wichtigen Schritt gemacht: Statt iTunes als separate App gibt es jetzt auf dem Mac nur noch die App Musik. Die allerdings synchronisiert mehr als nur Musik, sondern auch andere Mediendateien. Die komplette Synchronisation aber ist ausgelagert, Sie werden also die entsprechenden Einstellungen vergeblich in der Musik-App suhen. Wir zeigen Ihnen, wo Sie diese finden.

Die Anbindung von iOS-Geräten hat Ihren Weg von der iTunes-App in den Finder gefunden. Die Synchronisation und die Verwaltung der Medien-Bibliothek ist also von einer in zwei separate Orte gewandert. Unabhängig davon erscheint das iOS-Gerät - wenn es denn einmal konfiguriert wurde - auch in der Musik-App. Primär finden Sie es aber im Finder. Einmal angeschlossen erscheint es unter der Kategorie **Orte** im Finder.

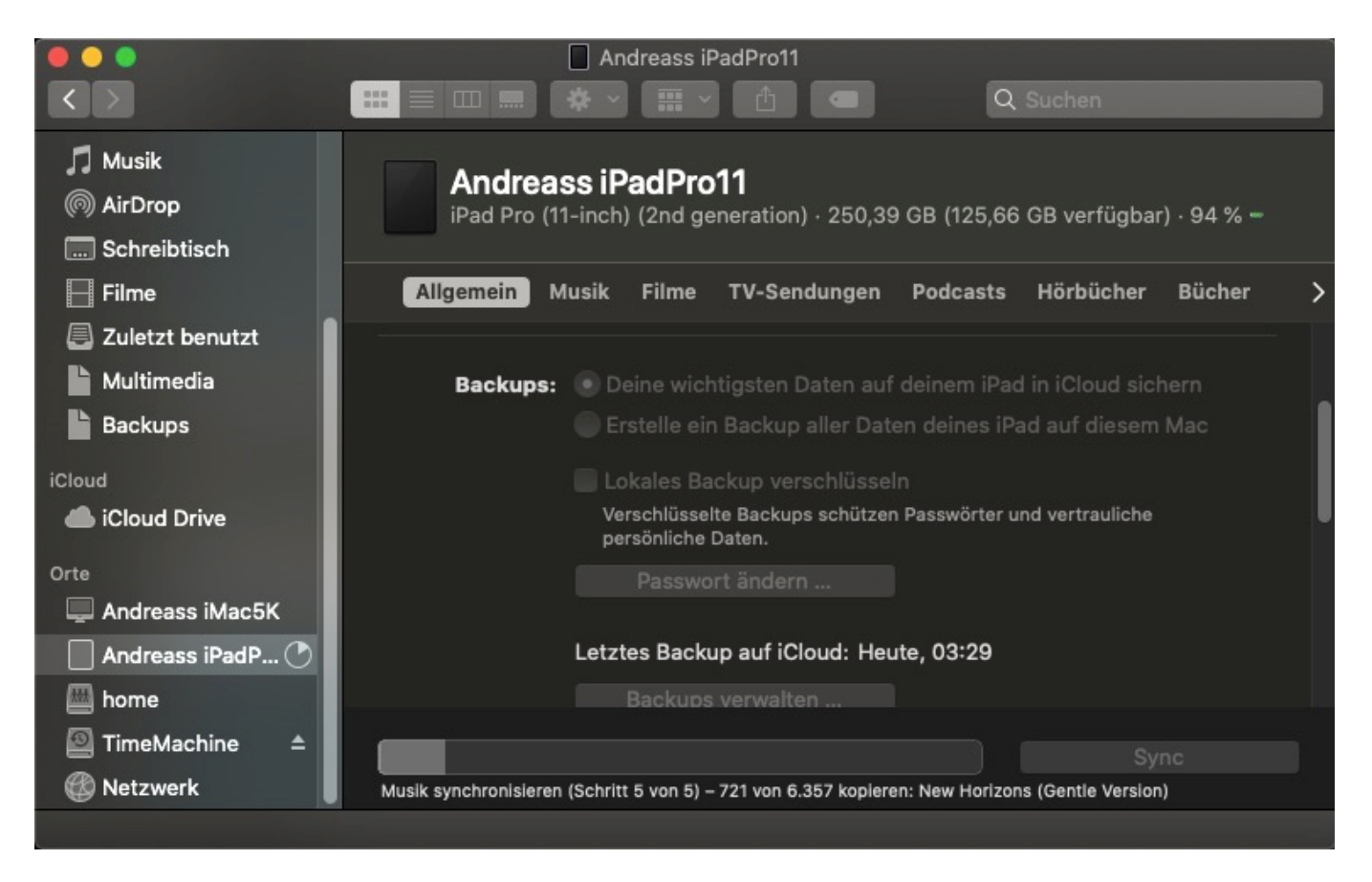

Klicken Sie es dort an, dann finden Sie die gewohnte Übersicht über die Inhalte des Gerätes, wie sie bisher in iTunes verfügbar war. Konfigurieren sie hier das Backup des Gerätes, fordern Sie updates an und wählen Sie, welche Medientypen synchronisiert werden sollen. In iTunes selbst verbleibt nur noch die Pflege der Mediathek.

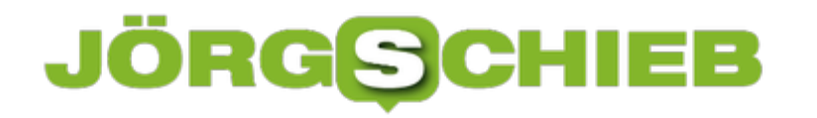

#### **Neue Zeichenstifte in Word anlegen**

Für strukturierte Ausarbeitungen ist Word das Programm der Wahl in der Office-Familie. Trotzdem können Sie in Word ebenfalls mit wenig Aufwand Zeichnungen einfügen. Passen Ihnen die zur Verfügung stehenden Stifte nicht? Kein Problem, legen Sie einfach eigene an, die genau so sind, wie Sie sie brauchen. Wir zeigen Ihnen, wie!

Klicken Sie in Word auf die Registerkarte **Zeichnen**. Word zeigt Ihnen jetzt eine Symbolleiste an, die die verschiedensten Stifte und Werkzeuge enthält. Klicken Sie nun auf die Stifte, dabei ist es egal, welchen der angezeigten Sie auswählen. Jetzt erscheint rechts neben den Stiften ein Symbol **Stift hinzufügen**.

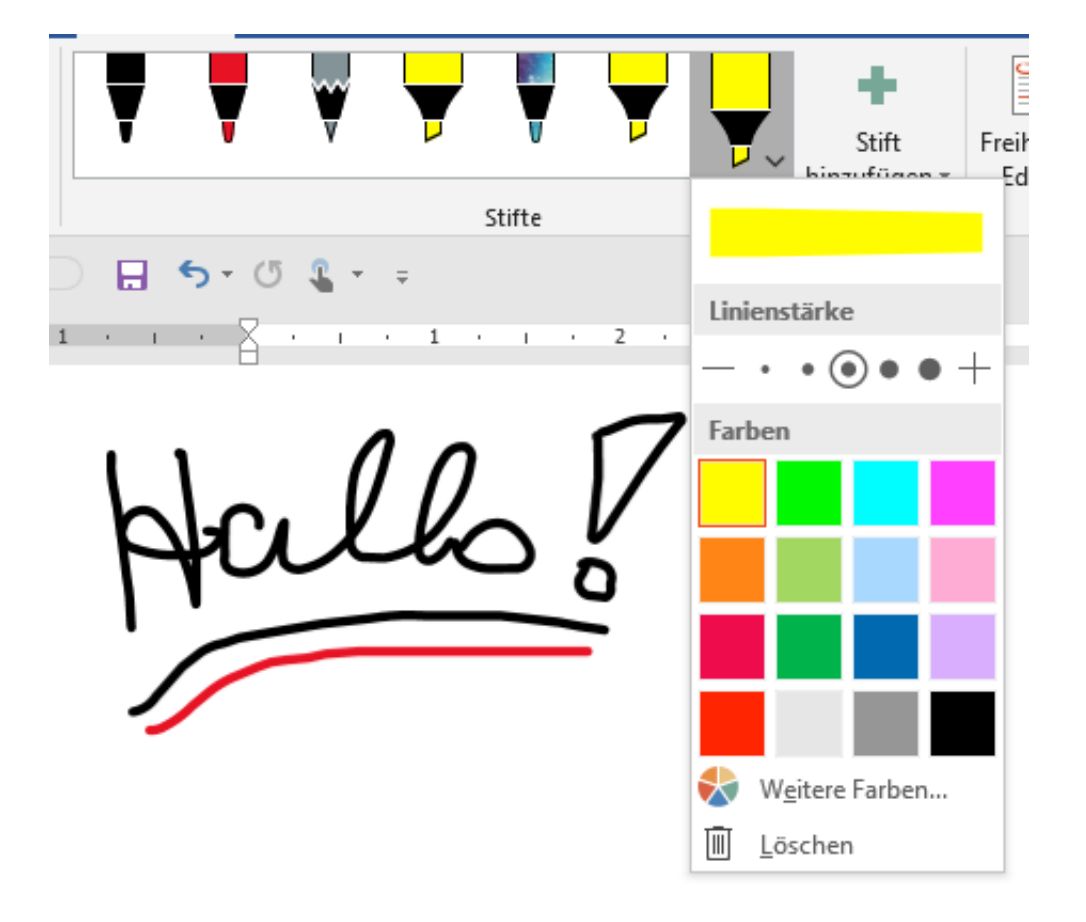

Word gibt Ihnen nun die Möglichkeit, einen **Bleistift**, einen **Stift** oder einen **Textmarker** neu anzulegen. Sie können die Farbe festlegen, die Linienstärke und die Linienart. Wenn Ihnen die Auswahl der verfügbaren Farben noch nicht reicht, dann klicken Sie auf Weitere Farben. Word zeigt Ihnen eine Farbpalette an, aus der Sie Zwischenfarben auswählen können. Haben Sie eine spezielle Farbe, von der Sie den RGB-Wert (also das Mischungsverhältnis der Grundfarben) kennen? Dann klicken Sie auf **Benutzerdefiniert** und geben Sie die Zahlenwerte ein. Der Stift hat dann exakt den Farbwert. Beachten Sie aber, dass dieser auf dem Bildschirm durchaus anders aussehen kann. Helligkeit, Kontrast, Farbtemperatur und Gammawerte des Bildschirms verändern die Farbdarstellung!

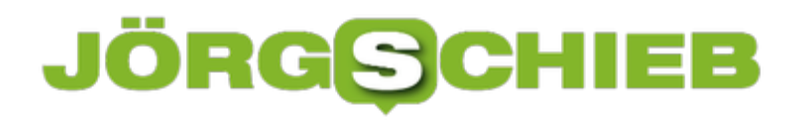

#### **Outlook-Briefpapier verwenden**

Die E-Mail hat in vielen Bereichen Ihres Lebens die Rolle des Briefes angenommen. War sie früher noch eher der informelle Kommunikationsweg neben Fax und Papier-Brief, so ist diese Rolle schon lange zu den Messengerdiensten gewandert. Die E-Mail hat damit die Rolle der eher formellen Kommunikation übernommen. Grund genug, sich Gedanken über formelles Briefpapier zu machen.

Outlook? Briefpapier? Tatsächlich bietet nicht nur Word diese Möglichkeit, sondern auch Outlook als zentrales E-Mail-Programm. Klicken Sie auf **Datei** > **Optionen** > **E-Mail** > **Briefpaper und Schriftarten**, um das gewünschte Design auswählen bzw. einrichten zu können.

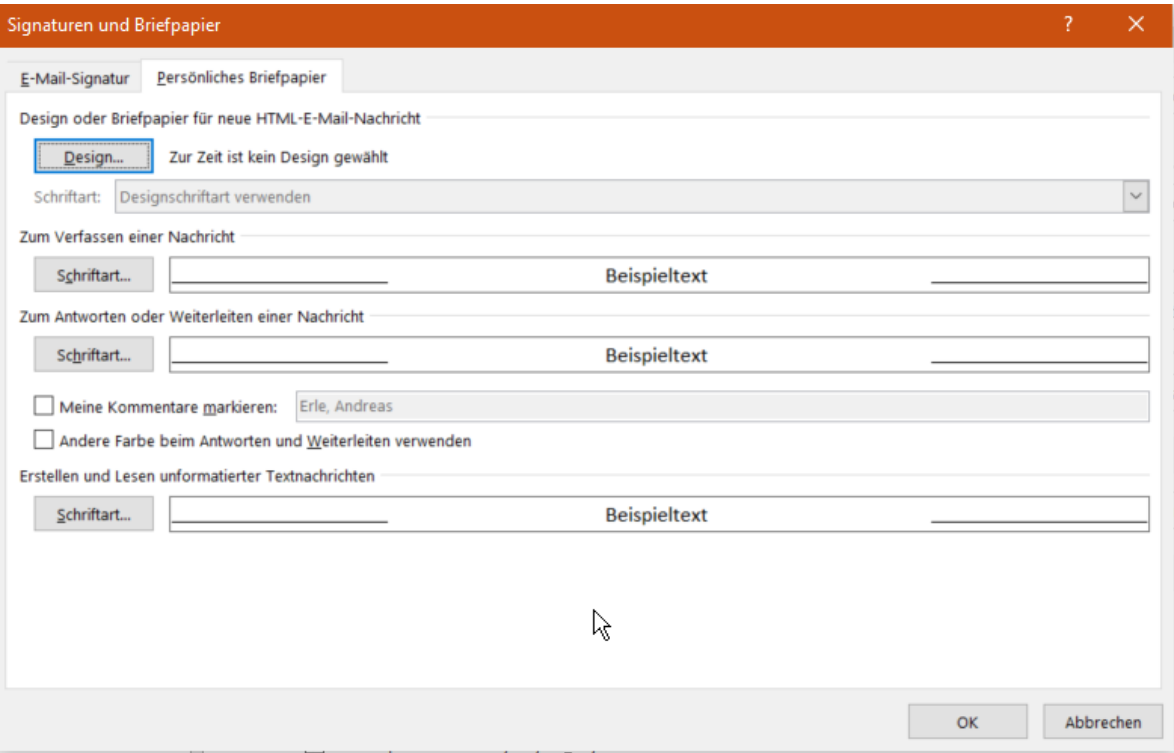

Der einfachste Weg ist die Verwendung eines vorgefertigten Designs. Klicken Sie auf **Design** und wählen Sie unter **Design auswählen** aus der Liste dasjenige aus, was Ihnen von der Beschreibung her am ehesten gefällt. Auf der rechten Seite sehen Sie dann sofort eine Voransicht, wie eine E-Mail mit all ihren Elementen aussehen mit diesem Design aussehen würde.

https://www.schieb.de

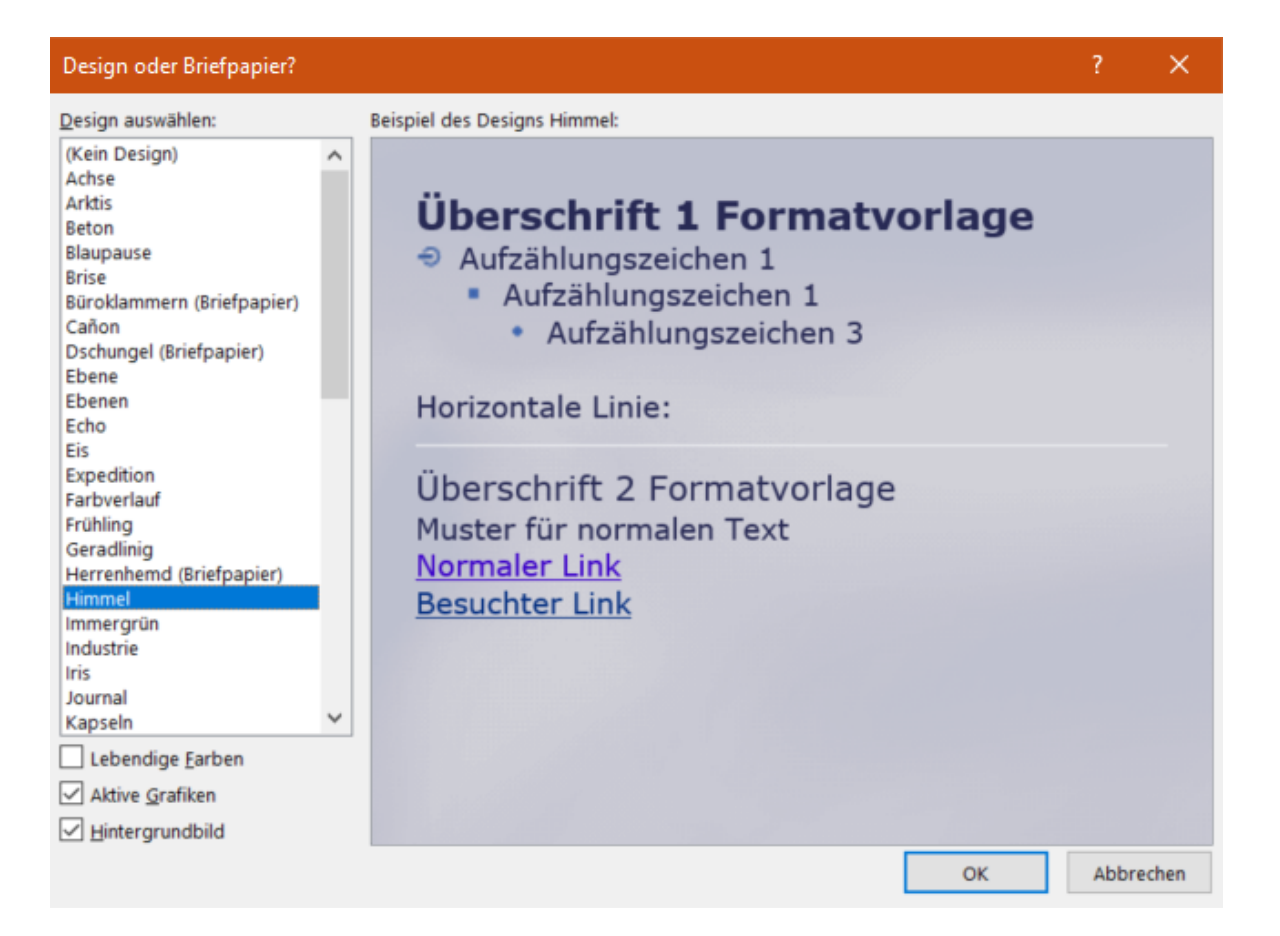

Gefällt Ihnen diese nicht, dann versuchen Sie eines der anderen Designs oder brechen Sie den Vorgang durch einen Klick auf **Abbrechen** ab.

Wichtig: Nicht jedes Design wird für jede E-Mail die richtige sein. Gegebenenfalls variieren Sie hier abhängig von Empfänger und Betreff!

#### **Gefährlich: Per Twitter die Welt regieren**

Donald Trump verwendet Twitter wie kein anderer: Er herrscht, regiert und informiert über das Netzwerk. Das ist gefährlich - und kann schlimme Folgen haben. Darüber hinaus haben viele die Neigung, Twitter zu überschätzen. Kein Netzwerk hat weniger Nutzer - aber kaum eins bekommt so viel mediale Aufmerksamkeit. Das macht die Sache mit Trump doppelt gefährlich.

In der Netflix-Serie "Space Force" gibt es eine amüsante Stelle: Alle warten auf eine Entscheidung des US-Präsidenten. Der oberste General der "Space Force"- gespielt von Steve Carrell - meint nüchtern: "Noch hat der Präsident seinen Befehl nicht getwittert." Keiner lacht.

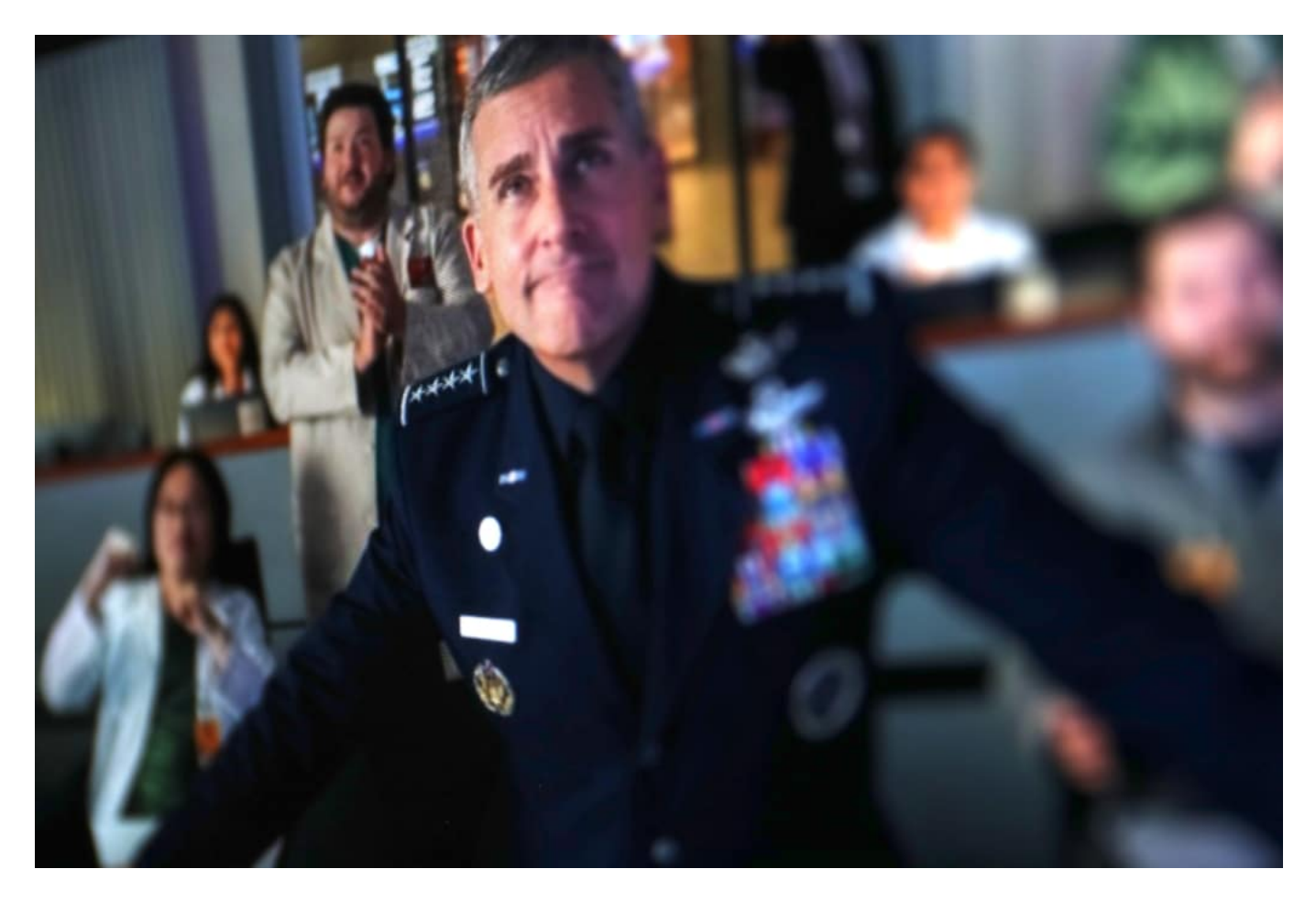

#### **Vorstellbar: Befehle per Twitter**

Volltreffer. So weit sind wir schon, dass wir es nicht für sonderlich abwegig halten, dass der oberste Befehlshaber der US-Streitkräfte selbst folgenschwere Befehle per Tweet verbreitet. Auf Twitter - wo denn sonst? Donald Trump hat es geschafft, dass wir das Unvorstellbare mittlerweile für möglich, vielleicht sogar für unausweichlich halten - und das ist wahrlich kein Kompliment.

Es müssen jedoch nicht gleich Angriffsbefehle sein, die auf **Twitter Schrecken verbreiten**. Auch die üblichen ungehobelten Äußerungen des Präsidenten auf Twitter - ob über den

nordkoreanischen Diktator, China, Demonstranten oder die Black-Lives-Matter-Bewegung bergen häufig enorme politische und gesellschaftliche Schlagkraft. Die üblichen Zwischenstufen - Diplomatie, Pressekonferenz, Redaktion - entfallen.

#### **Gefährlich: Wenn die Falschen twittern**

Twitter pur - und genau das ist gefährlich. Denn Plattformen wie Twitter sind für solche Zwecke nicht gemacht. Es kann wirklich nicht gut sein, dass ein US-Präsident - oder ein "Leader" irgend eines anderen Landes - über soziale Kanäle Diplomatie betreibt oder sich über die Weltlage äußert. Aus einer ganzen Reihe guter Gründe: Zum Beispiel, weil solche Postings missverstanden werden könnten - mit diplomatischen Verwicklungen in der Folge. Weil ganze Ressorts und Mitarbeiter übergangen werden.

Aber es kommt noch schlimmer: Wie wir sehen mussten, ist es durchaus möglich, selbst die Accounts der Großen und Mächtigen zu hacken. Was, wenn beim jüngsten Twitter-Hack @TheRealDonaldTrump gehackt und ein Tweet à la: "Es reicht: Wir ziehen gegen China in den Krieg!" getwittert worden wäre? Fatale Folgen wären unabwendbar.

Es ist unverantwortlich. Politiker und vor allem Regierungslenker/innen sollten nicht per Twitter "regieren".

#### **Ausgewogen: Weniger ist mehr**

Eine andere - ebenfalls unangemessene - Twitter-Nutzung: Politiker - sogar Amtsträger! -, die an der Ernsthaftigkeit ihrer Arbeit und Verantwortung zweifeln lassen. So sehen wir zum Beispiel auf dem Twitter-Kanal des Auswärtigen Amtes nicht nur gelegentlich, sondern sogar regelmäßig, wie Außenminister Heiko Maas zum Beispiel Kaffee schlürft - oder in anderen Situationen sowas wie "Ruhe" ausstrahlt. Soll "locker" und "cool" wirken - ist dem Amt aber nicht angemessen.

https://twitter.com/AuswaertigesAmt/status/1178927076956606464

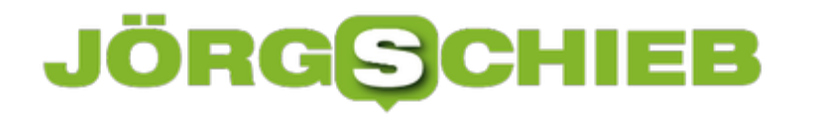

#### **US-Kongress: Fragen an die großen Vier**

Vier Unternehmen gelten als Profiteure der Corona Krise: Die Tech-Komzerne Amazon, Facebook, Google und Apple machen höhere Gewinne denn je - und verändern die Marktanteile für die Zukunft. Die Macht der Bosse wächst ins Unermessliche. Jetzt mussten sich vier Konzerne vom US-Kongress befragen lassen. Ob das was bringt?

Eine Anhörung vor dem US-Kongress ist kein gemütlicher Plausch. Es gibt strenge Regeln das Ganze kommt eher einem Gerichtsverfahren gleich. In der deutschen oder europäischen Politik gibt es leider nichts Vergleichbares. Denn hier - und nur hier! - kann oder könnte die Politik mal deutlich machen, wer eigentlich das Sagen hat - oder haben sollte.

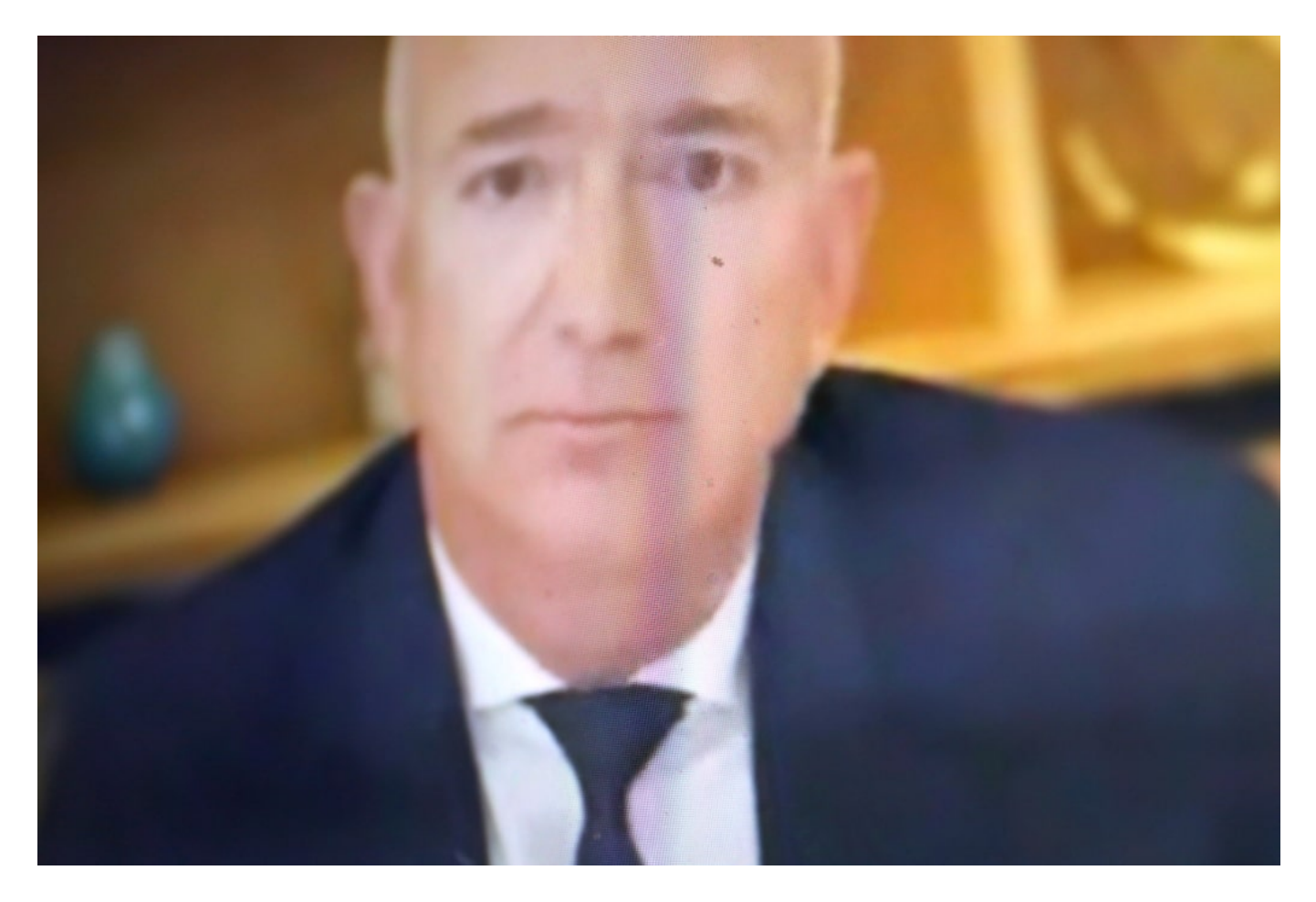

#### **US-Kongress befragt die mächtigsten IT-Konzerne**

Mittwoch abend (29.07.2020) saßen vier besonders mächtige Männer artig gekleidet vor ihrer Videokamera. Denn wegen Corona fand die Anhörung vor dem US-Kongress in einer Videoschalte statt: Jeff Bezos (Amazon), Mark Zuckerberg (Facebook), Sundar Pichai (Google) und Tim Cook (Apple) mussten Rede und Antwort stehen. Ungewohnt für die vier, die sonst selbst das Zepter in der Hand halten.

Es ging bei der mehrstündigen Session um die Frage, ob die US-Konzerne zu viel Macht haben

- und ob und wie sie diese ausnutzen. Fragen, die dringend gestellt werden müssen. Auch bei uns. Denn es gibt genügend Beispiele für Machtmissbrauch, etwa bei Apple.

Die Politik in den USA ist erkennbar weniger gut auf die Tech-Konzerne zu sprechen als noch vor ein paar Jahren, als die Damen und Herren aus dem Silicon Valley hofiert wurden. Heute schauen viele Politiker - aus unterschiedlichen Gründen - sehr viel kritischer auf die Konzerne.

https://www.youtube.com/watch?v=BZFYXNxrWi0

#### **Nicht ob, sondern wie die Macht missbraucht wird**

Meiner Ansicht nacht stellt sich ohnehin nicht die Frage, ob die Konzerne zu viel Macht haben. Das liegt auf der Hand. Da die Unternehmen die besonderen Privilegien des Internet ausnutzen, agieren sie in einem Eldorado: Sie operieren weltweit, definieren mangels konkreter nationaler Regeln und Gesetze vor allem nach eigenen Spielregeln, sie zerstören überall auf der Welt Arbeitsplätze (vor allem Amazon) und steuern nach Belieben die Finanzströme.

Steuern werden - wenn überhaupt - nur dort gezahlt, wo geringe Steuern anfallen. Eigentlich sind die Tech-Konzerne ein Albtraun für die Politik - weil sie keine Waren herstellen und umschlagen, wie früher. Sondern weil sie mit Unsichtbarem ihr Geld verdienen. Darauf sind Politik und Gesetzgebung nicht ausreichend vorbereitet.

#### **Die EU sollte auch Anhörungen durchführen - und Machtverhältnisse klären**

Die Anhörung vor dem US-Kongress hat erst mal nicht viel gebracht. Aber zum ersten Mal wurden viele wichtige Fragen gestellt. Etwa, ob es stimmt, dass Amazon seine Händler ausspioniert und erfolgreiche Produkte einfach selbst herstellt. Das ist allgemein bekannt - wird bislang aber nicht geahndet.

Ich wünsche mir ähnlich gut vorbereitete Politiker in der EU - mit einem ähnlichen Instrument wie die Anhörung vor de US-Kongress. Nicht, um die Tech-Bosse zu demütigen, sondern um die wichtigsten Fragen zu stellen - und dann dringend nötige Regeln auf den Weg zu bringen.

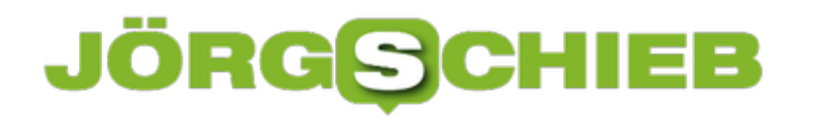

#### **Filter in Outlook nutzen**

Outlook ist Ihr täglicher Begleiter für alle Dinge rund um E-Mails. Je mehr Sie Outlook benutzen, desto mehr E-Mails kommen in Ihren Posteingang, und desto unübersichtlicher wird dieser. Das hat auch Microsoft erkannt und Ihnen in den neuen Versionen von Outlook und Outlook 365 eine Möglichkeit der Filterung zur Verfügung gestellt. Wir zeigen Ihnen, wie Sie diese optimal nutzen!

Die Filterung finden Sie im Outlook-Fenster auf der rechten Seite in Form eines kleinen **Trichters**. Klicken Sie diesen an, um die Auswahlmöglichkeiten angezeigt zu bekommen.

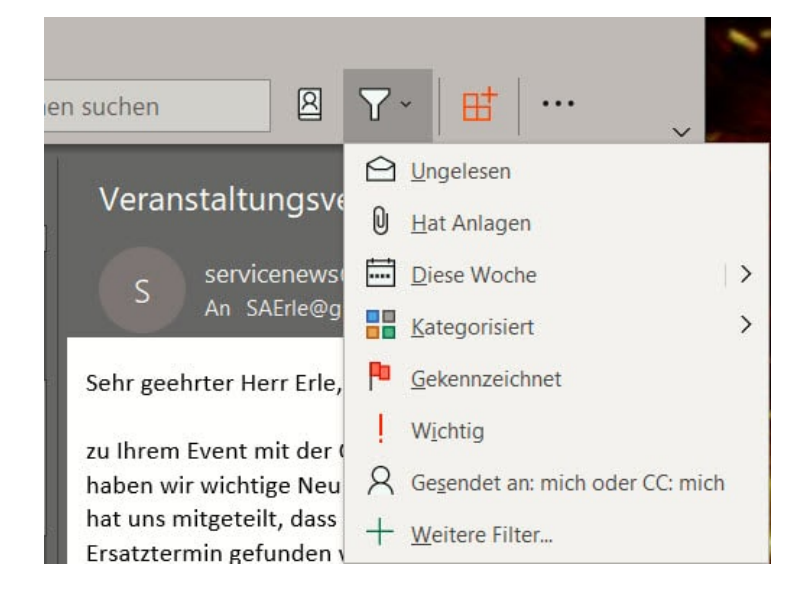

**Ungelesen** zeigt nur die Nachrichten an, die Sie noch nicht geöffnet (und damit als gelesen gekennzeichnet) haben. Manchmal haben Sie einen Mailverlauf, an dem am Anfang ein Dokument anhing. Später wurde mit dem selben Betreff nur noch darüber diskutiert. Aktivieren Sie **Hat Anlagen**, um solche E-Mails zu finden.

**Diese Woche** hilft Ihnen bei unterschiedlichen Zeiträumen. Wenn Sie darauf klicken dann zeigt Ihnen Outlook die Zeitbereiche an, die Sie zur Filterung auswählen können - nicht nur die aktuelle Woche!

Ebenfalls können Sie **Kennzeichnungen** und **Kategorien** als Filter auswählen. Um Mails auszuschließen, in denen Sie nur als Empfänger nebenbei aufgenommen sind, klicken Sie auf **Gesendet an: mich oder CC: mich**.

#### **Bestimmte Personen von einem Facebook-Post ausschliessen**

Facebook ist vor allem deshalb toll, weil es den eigenen Aussagen eine ungeahnte Reichweite gibt. So können Sie mit einer Nachfrage mehr Leute erreichen, als Sie im direkten Zugriff haben. Dumm nur, wenn einer Ihrer virtuellen Freunde gerade eben nicht den Post nach einem Geschenk für ihn lesen soll. Kein Problem: Über Facebook können Sie einzelne Freunde aus Posts ausschließen. Oder Ihre Mutter! Wir zeigen Ihnen, wie.

Facebook erlaubt sehr feine Einstellungen der Privatsphäre, Und dazu gehört auch das Einschränken von Beitragen für bestimmte Freunde. Klicken Sie dazu in das Eingabefeld **Was machst Du gerade**. Fangen Sie jetzt noch nicht an, den Beitrag zu tippen. Stattdessen wählen Sie aus, dass der Beitrag in Ihren **News Feed** soll. Daneben finden Sie das Feld **Freunde**. Klicken Sie es an, dann wählen Sie **Freunde außer...**.

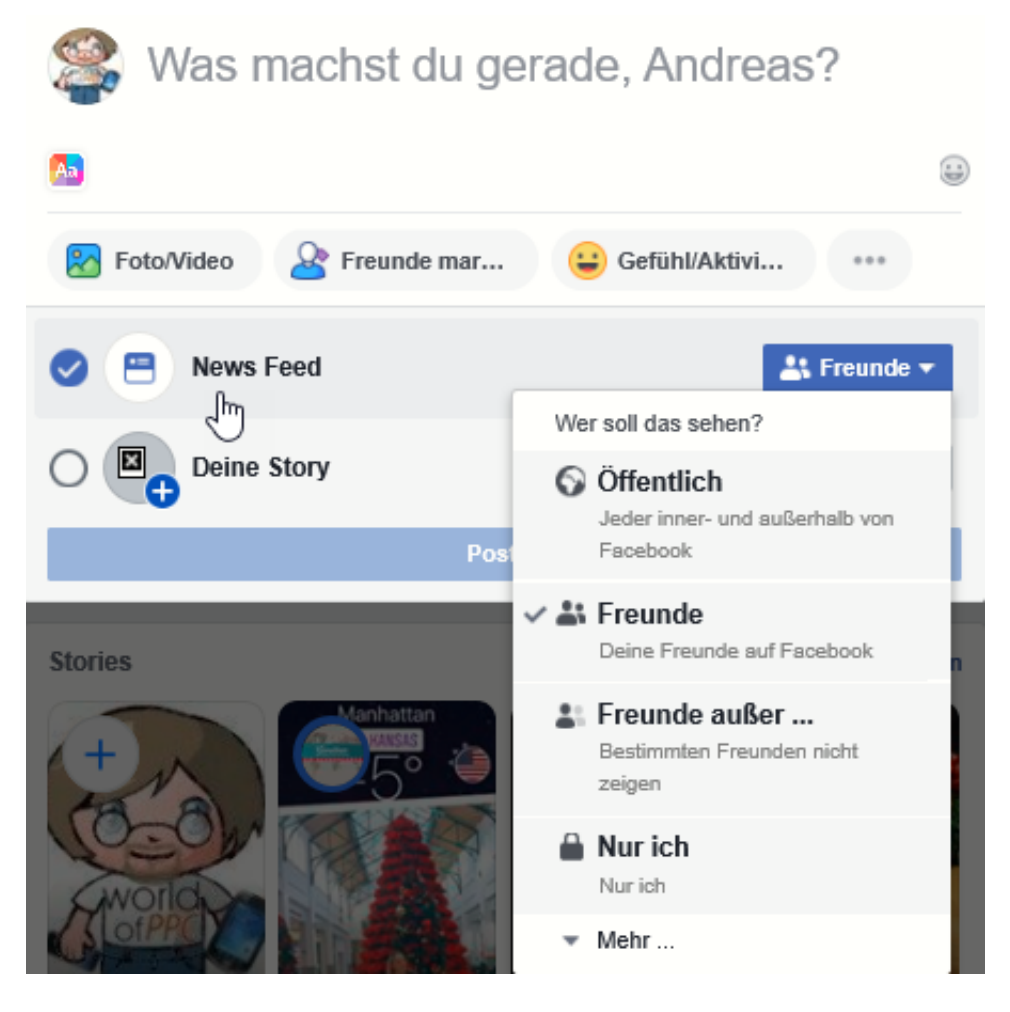

Sie sehen nun eine Liste Ihrer Freunde. Für jeden Freund in der Liste können Sie durch ein Anklicken des Stoppschild-Symbols auswählen, dass der Beitrag ihm oder ihr nicht angezeigt werden soll. Sie können jederzeit diese Blockade wieder aufheben und den Post durch deaktivieren der Einstellung wieder anzeigen lassen.

**schieb.de** News von Jörg Schieb. https://www.schieb.de

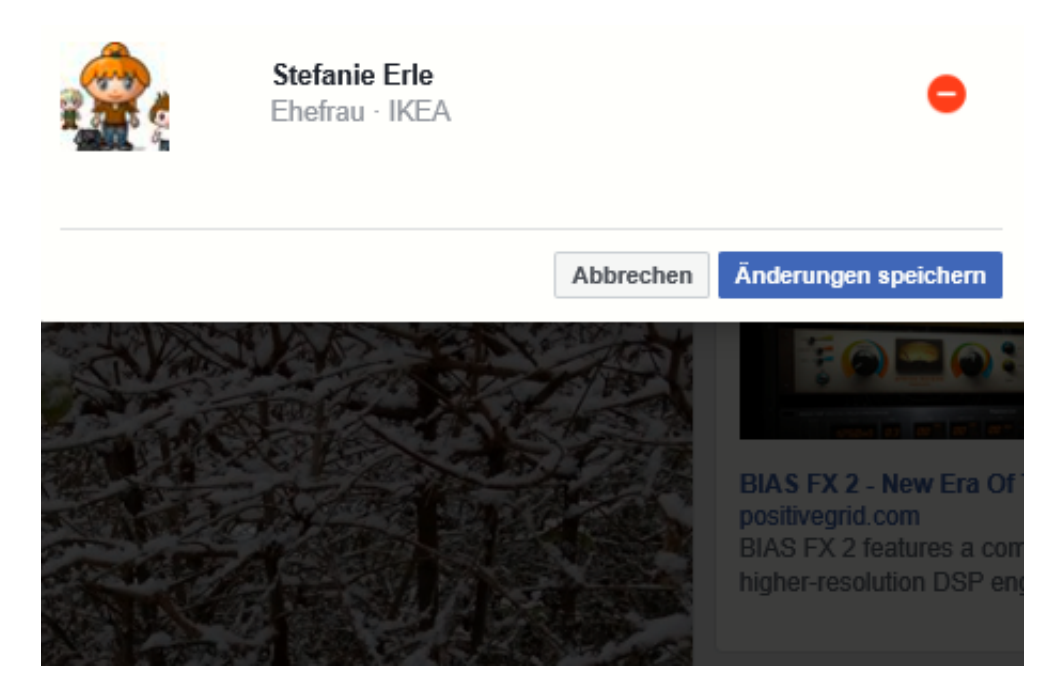

Klicken Sie auf Änderungen speichern, um dem Beitrag seine Sichtbarkeit zuzuweisen. Viel Erfolg bei Ihrer geheimen Geschenkabfrage!

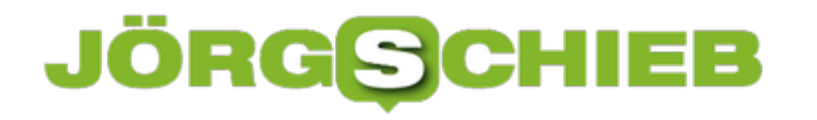

#### **Günstige Flüge finden mit Skyscanner**

Eine Reise besteht aus vielen Komponenten: Flug, Übernachtung im Hotel, gegebenenfalls ein Mietwagen, all das will gebucht sein. Und allzu viel kosten soll es auch nicht. Früher gab es das Reisebüro, heute nehmen Sie vielleicht mehrere Apps. Die kostenlose App Skyscanner fügt all diese Funktionen zusammen!

Geben Sie Start- und Zielort ein und lassen Sie sich die besten Flüge anzeigen. Oft stellt sich dann die Frage, wann der richtige Zeitpunkt der Buchung ist: Werden die Flüge noch günstiger? Sind die Preise stabil? Skyscanner gibt Ihnen eine Prognose über die Preisentwicklung und informiert Sie auf Wunsch, wenn der Preis sich ändert.

Wollen Sie umweltbewusst fliegen? Die App berücksichtigt auf Wunsch auch die CO<sup>2</sup>-Bilanz.

Auf Wunsch können Sie in der App auch die weiteren Elemente der Reise wie das Hotel und den Mietwagen und somit an einem Ort die gesamte Reise buchen.

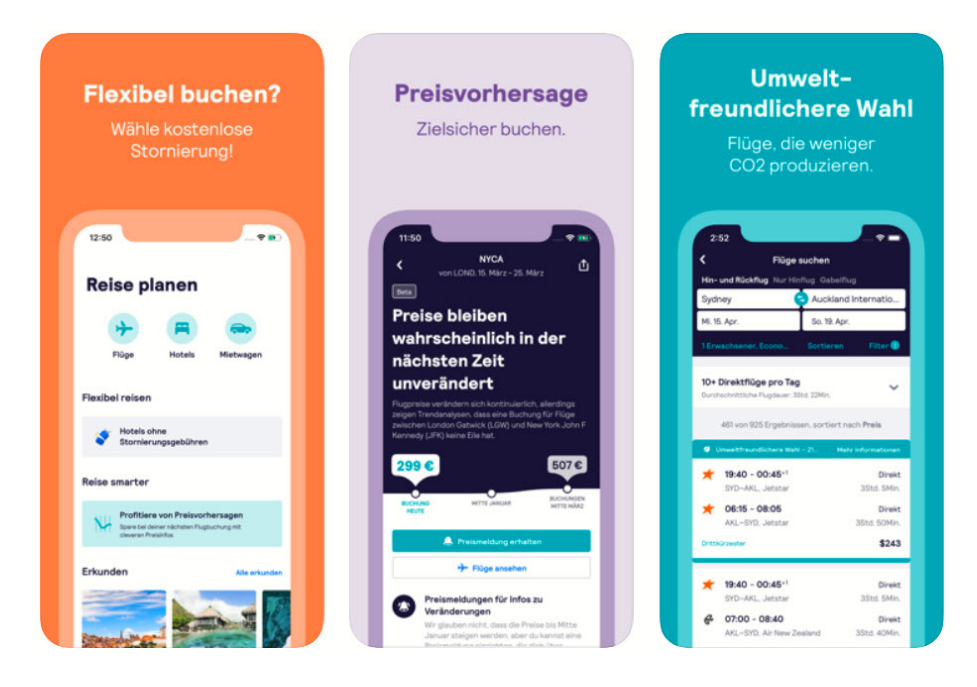

Wissen Sie noch nicht, wo Sie hinreisen wollen? Dann nutzen Sie die Funktion "Erkunden". Die zeigt Ihnen verschiedene Reiseziele mit den entsprechenden Buchungsmöglichkeiten und Bewertungen von anderen Reisen.

Skyscanner gibt es kostenlos (bezogen auf die App, nicht die Reise!) für *iOS* und Android.

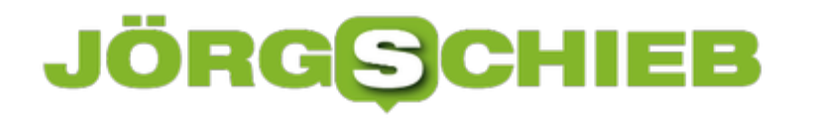

#### **Umgang mit Pfadangaben bei Windows 10**

Von den Anfängen mit MS-DOS bis zu der komplett grafischen Oberfläche der aktuellen Windows-Versionen ist das Betriebssystem Ihres PCs immer einfacher bedienbar geworden. Sie als Anwender sollen nicht mit getippten Befehlen oder komplexen Ordner-Angaben belästigt werden. Für die meisten Anwendungen ist das prima. Manchmal aber sind die Pfadangaben auf der Festplatte besser als deren Platzhalter. Wir zeigen Ihnen, wie Sie zwischen den beiden Darstellungen wechseln können.

Der Hauptgrund für den weitergehenden Verzicht auf die Pfadangaben in Windows ist einfach: Vereinheitlichung. Einfach zu erklären an den Bibliotheken: "Dokumente", "Bilder" und "Videos" finden sich auf jedem Rechner. Alle Programme wissen, welcher Dateityp in welches dieser Verzeichnisse gehört. Folgerichtig wird dieses Verzeichnis geöffnet, wenn Dateien geöffnet oder gespeichert werden sollen. Allerdings hat der eine Anwender seine Dateien auf der Festplatte C:, der andere auf einer SD-Karte, etc. Windows ersetzt einen Teil der Pfadangabe durch eine Variable. **Bibliotheken** > **Bilder** ist dann immer richtig. Egal, in welche, Pfad die Bibliotheken nun physisch gespeichert sind.

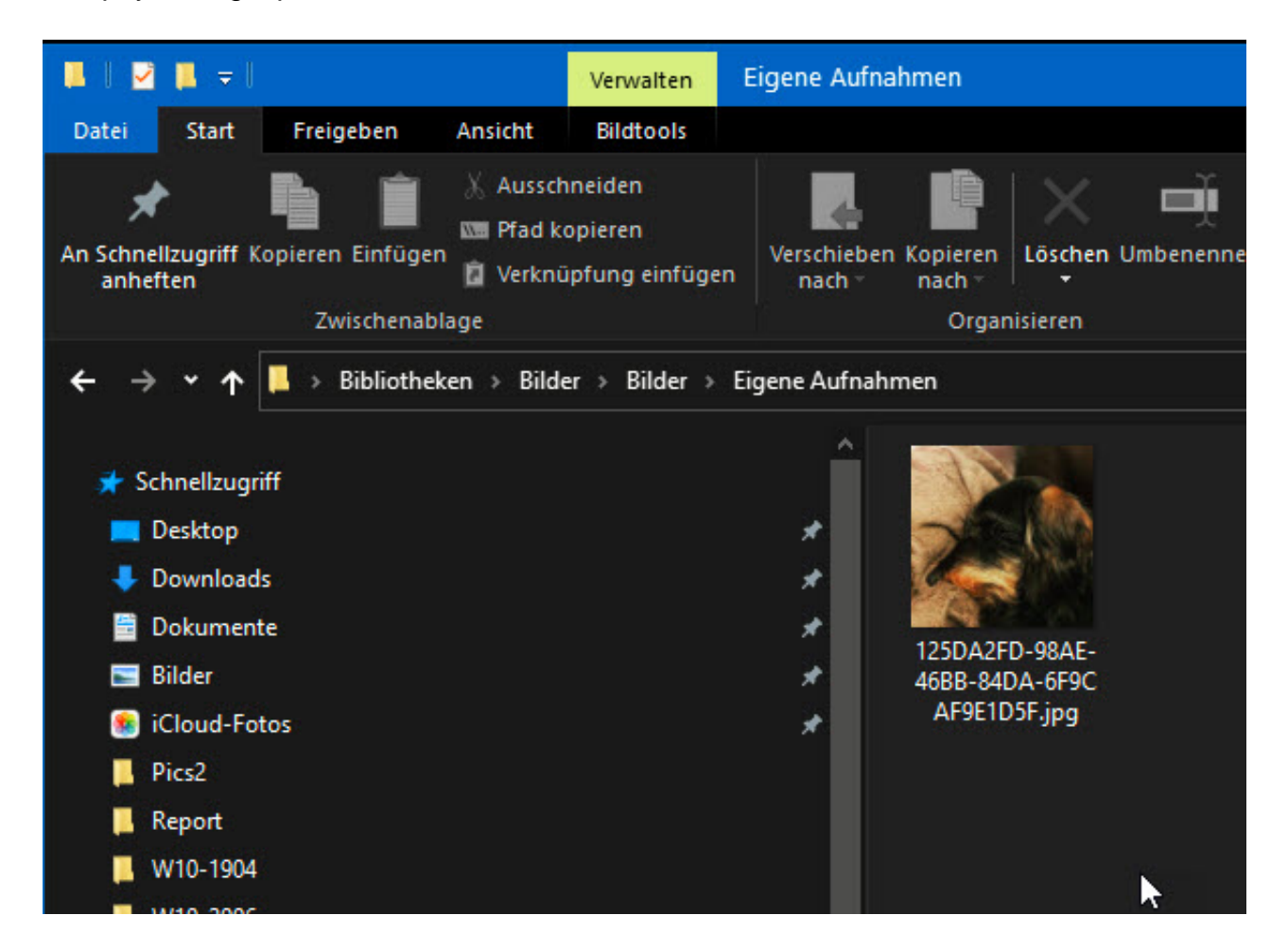

Im Explorer sehen Sie manchmal nur die Platzhalter, aber nicht den echten Pfad. Das können Sie ändern: Klicken Sie mit der Maus auf das Ordnerzeichen ganz am Anfang der Pfadangabe.

#### **schieb.de**

News von Jörg Schieb. https://www.schieb.de

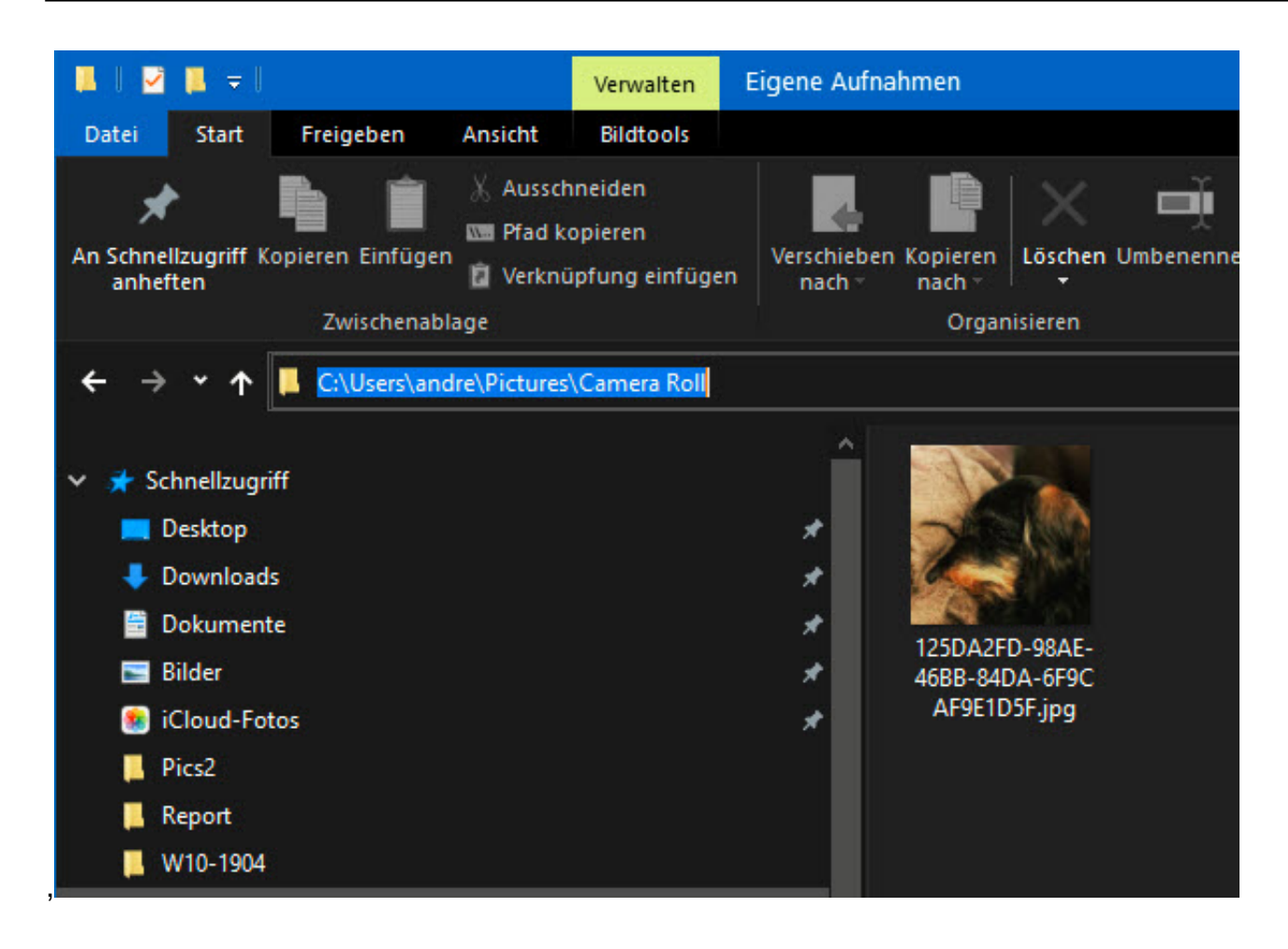

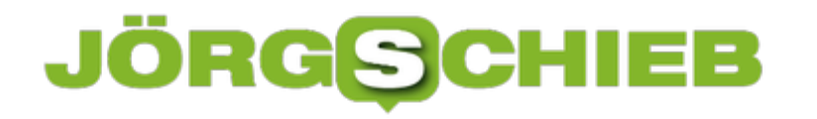

#### **Schnellzugriffe einrichten**

Je mehr Sie mit Ihrem PC arbeiten, desto mehr Dateien, Programme und Dokumente benutzen Sie. Das führt dazu, dass Sie immer mehr Verzeichnisse auf Ihrer Festplatte benutzen, wissentlich oder unwissentlich. Diese Verzeichnisse befinden sich an verschiedenen Orten der Festplatte. Diese schnell zu erreichen, kann zur Herausforderung werden. Dafür können Sie die Schnellzugriffe in Windows 10 nutzen!

Die Schnellzugriffe sind so etwas die Favoriten im Internet-Browser. Sie werden in einem separaten Teil des Explorers angezeigt und sind dort, über der Ordnerliste direkt verfügbar.

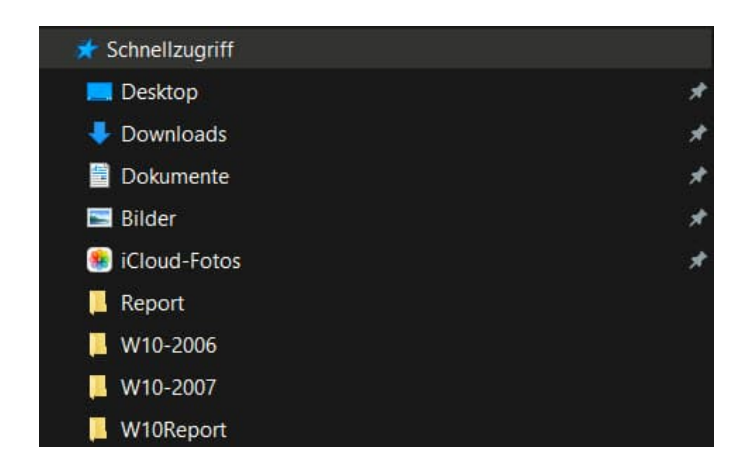

Um einen Ordner in den Schnellzugriff aufzunehmen, haben Sie zwei Möglichkeiten: Greifen Sie ihn mit der Maus und ziehen Sie in auf den Eintrag **Schnellzugriff** im Explorer. Als Hilfetext erscheint dann am Mauszeiger **An Schnellzugriff anheften**.

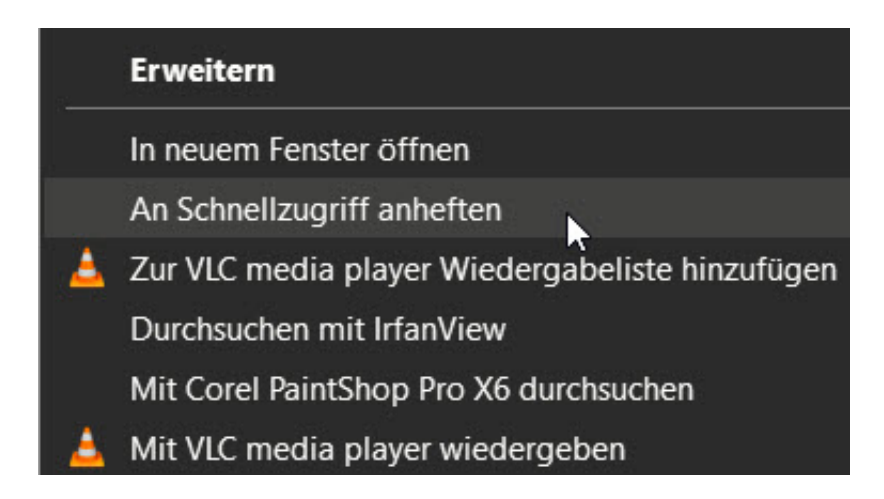

Alternativ suchen Sie sich den Ordner im Explorer heraus, klicken Sie mit der rechten Maustaste darauf und dann auf **An Schnellzugriff anheften**.

Um einen Ordner wieder vom Schnellzugriff zu lösen, klicken Sie im Im Bereich der Schnellzugriffe mit der rechten Maustaste an und dann auf **Von Schnellzugriff lösen**.